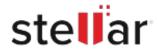

# Stellar Converter for NSF

# Steps to Install

#### Step 1

When Opening Dialog Box Appears Click Save File

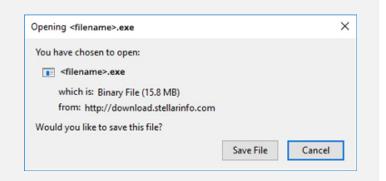

# Step 2

When Downloads Windows Appears Double-Click the File

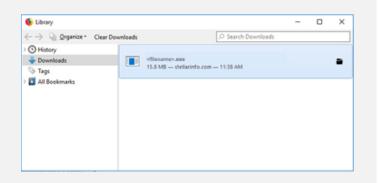

## Step 3

When Security Warning Dialog Box Appears, Click Run

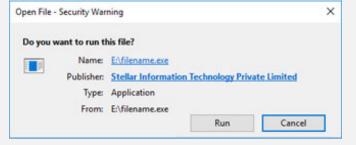

"screen-win3.jpg"

## **System Requirements:**

Processor: Compatible con Intel (Procesador basado en x64)

Operating Systems: Windows 11, 10, 8.1, 8 & Vista